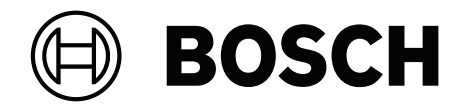

# **OPC Server**

FSM‑5000‑OPC

**nl** Bedieningshandleiding

# **Inhoudsopgave**

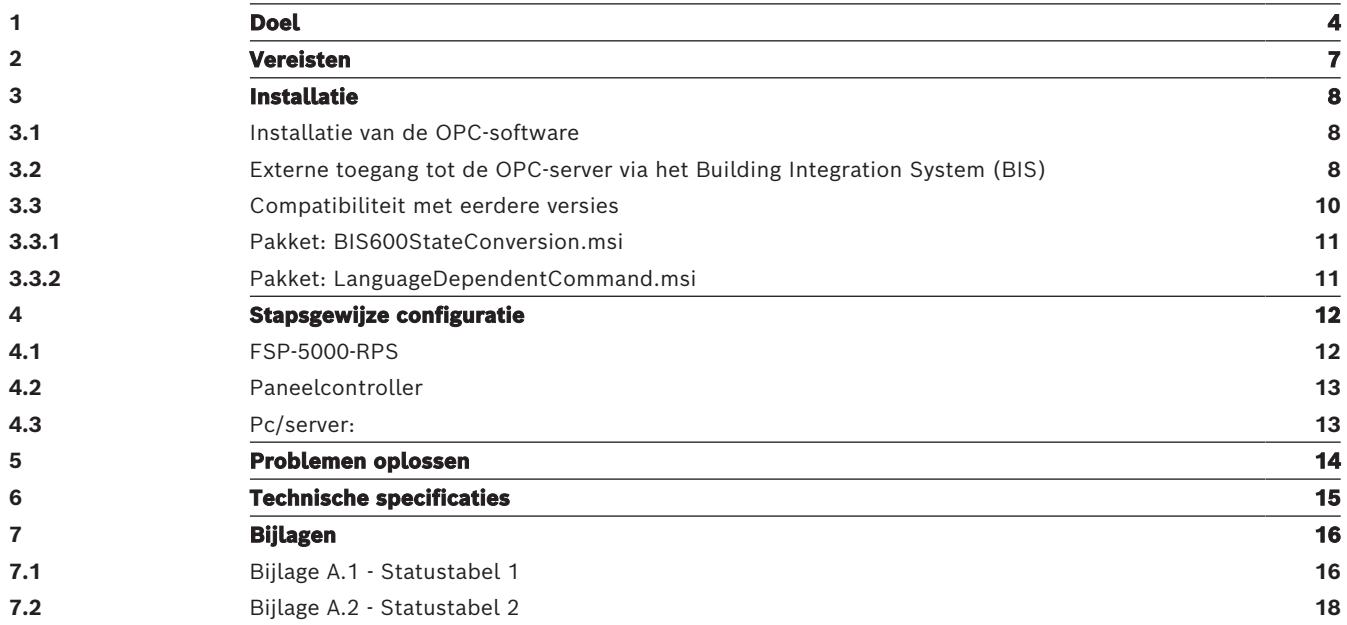

<span id="page-3-0"></span>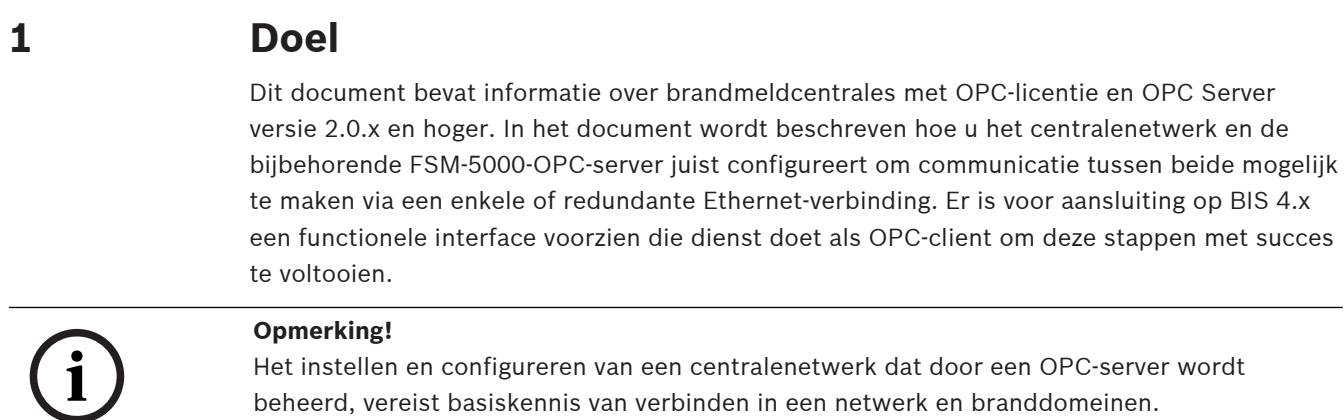

De informatie heeft betrekking op FSM-5000-OPC Versie 2.0.x en later, en ondersteunde centralesoftware.

beheerd, vereist basiskennis van verbinden in een netwerk en branddomeinen.

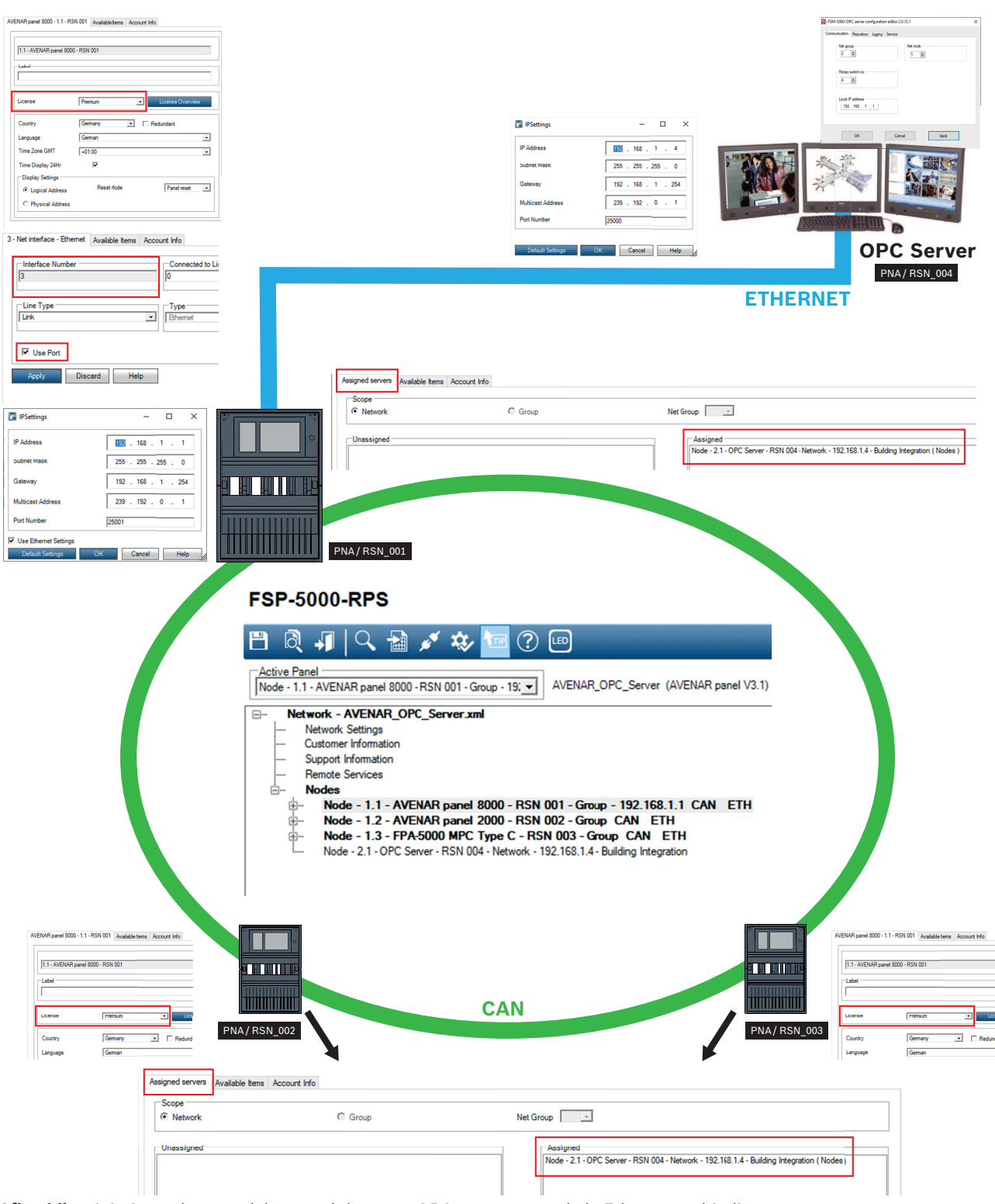

**Afbeelding 1.1:** Centralenetwerk bestuurd door een OPC-server met enkele Ethernet-verbinding

![](_page_5_Figure_2.jpeg)

**Afbeelding 1.2:** Centralenetwerk bestuurd door een OPC-server met redundante centrale

# **2 Vereisten**

#### <span id="page-6-0"></span>**Opmerking!**

**i**

Onbedoelde gegevensoverdracht

Als de Ethernet-interface van de paneelcontroller alleen wordt gebruikt voor communicatie met een OPC-server of voor Remote Services, schakelt u de communicatie tussen centrales via TCP/IP uit in FSP-5000-RPS. Anders kunnen er onbedoeld gegevens over brandmeldingen worden verzonden via Ethernet.

Als u een OPC-server in een centralenetwerk wilt installeren, is het volgende nodig:

- Centrale met OPC-licentie (bijv. AVENAR panel 8000 met premiumlicentie)
- Compatibele FSP-5000-RPS-software
- FSM-5000-OPC Server-versie moet compatibel zijn met de respectieve centrale firmware (zoek de compatibele versie op in het readme-bestand van de FSM-5000-OPC-software)
- Bestaand Ethernet-netwerk met Cat. 5e kabel
- Windows-pc om FSM-5000-OPC op te installeren

## <span id="page-7-1"></span><span id="page-7-0"></span>**3 Installatie 3.1 Installatie van de OPC-software Voorwaarden:** – .NET Framework 4 moet zijn geïnstalleerd om FSM-5000-OPC uit te kunnen voeren – Microsoft VC++ Redistributable voor Visual Studio 2015 (32-bits) **i Opmerking!** Als de vereiste software niet aanwezig is, kunt u deze installeren vanuit de map 'PreRequisites' (vereisten) van het FSP-5000-RPS-installatiepakket of downloaden via [http://](http://www.microsoft.com/downloads/en/default.aspx) [www.microsoft.com/downloads/en/default.aspx](http://www.microsoft.com/downloads/en/default.aspx) **Taak: FSM-5000-OPC draait op een PC.** 1. Open de map met de FSM-5000-OPC-installatie. 2. Klik op 'Setup.exe' en volg de installatie-instructies. 3. Open de Configuration Editor: Start → Alle programma's → Bosch → FPA5000OPC-Server en start de Configuration Editor of open Windows Verkenner, ga naar C:\Program Files (x86)\Bosch\FPA5000 OPC-Server\ en start ConfigEditor.exe

- 4. Neem onder het tabblad "Communicatie" de instellingen over die zijn ingevoerd voor het knooppunt "FPA5000 OPC Server" in de RPS-configuratie.
- 5. Configureer de Windows-firewall. De configuratie is afhankelijk van het besturingssysteem en de gebruikte firewall.

### 6. Start het systeem opnieuw op. FSM-5000-OPC is actief na het opnieuw opstarten. Dit wordt aangegeven door een notificatie-pictogram in het systeemvak van de taakbalk.

#### **Opmerking!**

De installatie van de FSM-5000-OPC is alleen vrijgegeven voor de Windowsbesturingssystemen die staan vermeld in Technische gegevens. Installatie op andere besturingssystemen is mogelijk, maar is niet getest. Dit is daarom op eigen risico.

## **3.2 Externe toegang tot de OPC-server via het Building Integration System (BIS)**

<span id="page-7-2"></span>**Taak:** FSM-5000-OPC wordt uitgevoerd op een pc in uw lokale netwerk die is verbonden met het centralenetwerk. De OPC-clienttoepassing wordt uitgevoerd op een pc van het Building Integration System (BIS) in hetzelfde lokale netwerk. Deze benadert de FSM-5000-OPC-server op afstand.

**i**

**i**

#### **Pc aan serverzijde**

#### **Opmerking!**

Gebruik de naamgevingsconventies voor gebruikers, groepen en wachtwoorden ('MgtS-Service' 'BISUsers') zoals genoemd in deze omschrijving. Het Building Integration System (BIS) maakt intern gebruik van deze conventies. Aangezien het BIS altijd dezelfde gebruiker en hetzelfde wachtwoord aanhoudt, is het niet noodzakelijk om u aan te melden als een afzonderlijke gebruiker of om het wachtwoord in te voeren. Wanneer u de FSM-5000-OPCserver met een andere client benadert, kunt u zelf namen en wachtwoorden kiezen aan de serverzijde, zolang u de bijbehorende aanmelding maar specificeert als uw client verbinding maakt met de OPC-server.

De volgende instellingen hebben betrekking op de pc waarop OPC Server wordt uitgevoerd.

![](_page_8_Picture_6.jpeg)

**i**

#### **Opmerking!**

De volgende stappen zijn gebaseerd op het besturingssysteem Windows 10. Voor alle andere besturingssystemen kunnen de paden naar de betreffende schermen iets afwijken.

#### **Gebruiker 'MgtS-Service' handmatig aanmaken**

1. Ga naar **Editor voor lokaal groepsbeleid** en voer de volgende waarden in:

- **Gebruikersnaam** (hoofdlettergevoelig): 'MgtS-Service'
- **Wachtwoord**: neem contact op met de BIS-klantondersteuning als u gebruik maakt van de BIS-client.
- **Lid van groep**: Administrators
- **Gebruiker moet wachtwoord bij volgende aanmelding wijzigen**: NEE
- **Gebruiker kan wachtwoord niet wijzigen**: JA
- **Wachtwoord verloopt nooit**: JA
- 2. Tabblad **Lokale beveiligingsinstellingen**:
	- **Aanmelden als service**: JA
	- **Aanmelden als batchtaak**: JA

## **Opmerking!**

De gebruikersnaam en het wachtwoord moeten gelijk zijn aan de gebruiker van de aanmeldserver.

#### **Groep 'BISUsers' handmatig aanmaken**

1. Ga naar **Editor voor lokaal groepsbeleid** en voer de volgende waarde in:

- Groepsnaam (hoofdlettergevoelig): **'BISUsers'**
- 2. Voeg de gebruiker 'MgtS-Service' aan die groep toe
- 3. Voeg ook de gebruiker die zich aanmeldt via het besturingssysteem van de aanmeldserver en de configuratiebrowser beheert aan die groep toe.

#### **DCOM-instellingen voor de groep BISUsers**

- 1. Klik op Start > Uitvoeren....
- 2. Typ 'dcomcnfg' en druk vervolgens op <ENTER>.
- 3. Open de mappenstructuur aan de linkerzijde: **Consolebasis** > **Component Services** > **Computers** > **Deze computer**.
- 4. Klik met de rechtermuisknop op **Deze computer** en kies **Eigenschappen**.
- 5. Selecteer het tabblad **COM-beveiliging**.
- 6. Voeg de nieuwe groep 'BISUsers' toe met **Toegangsmachtigingen Standaardwaarde bewerken** - **sta Lokale en Externe toegang toe**.
- 7. Voeg de nieuwe groep 'BISUsers' toe met **Machtigingen voor starten en activeren Standaardwaarde bewerken** - **sta Lokaal en Extern starten toe** en **sta Lokaal en Extern activeren toe**.
- 8. Voeg de nieuwe groep 'BISUsers' toe met **Machtigingen voor starten en activeren Beperkingen bewerken** - **sta Lokaal en Extern starten toe** en **sta Lokaal en Extern activeren toe**.
- 9. Start de pc opnieuw op.

#### **Lokale beveiligingsbeleid instellen**

Voer de volgende procedure uit om het lokale beveiligingsbeleid in te stellen (bijvoorbeeld Windows 10):

- 1. Ga naar **Start Control Panel** (Configuratiescherm) **Administrative Tools** (Systeembeheer), en selecteer **Local Security Policy** (Lokaal beveiligingsbeleid).
- 2. Open de mappenstructuur aan de linkerzijde: **Beveiligingsinstellingen** (Beveiligingsinstellingen) - **Local Policies** (Lokaal beleid) - **Beveiligingsopties** (Beveiligingsopties).
- 3. Selecteer aan de rechterzijde: **Network access: Sharing and security model for local accounts** (Netwerktoegang: model voor delen en beveiliging voor lokale accounts).
- 4. Klik met de rechtermuisknop op deze selectie om **Eigenschappen** te openen en selecteer **Klassiek - lokale gebruikers als zichzelf verifiëren**.
- 5. Sluit alle vensters en start de pc opnieuw op.
- 6. Open **dcomcnfg** en ga naar **services** (lokaal).
- 7. Selecteer **FPA5000OPCServer Properties** (Eigenschappen) en open het tabblad **Log-On** (Aanmelden)
- 8. Selecteer het keuzerondje **Deze account Gebruiker: MgtS-Service** en kies het wachtwoord.
- 9. U wordt verzocht de service opnieuw te starten om de wijzigingen te activeren. Selecteer **Stop en start** (Stop en Start) of **Restart** (Opnieuw starten).

#### **PC aan client-zijde**

Maak op de pc waarop de FSM-5000-OPC-clientsoftware draait verbinding met dezelfde aanmelding als die waarmee u de service hebt gestart. Dit geldt ook wanneer u beide op dezelfde pc installeert. De installatieprocedure voor de OPC-server installeert de service standaard voor het lokale systeemaccount. Wijzig de service in "MgtS-Service" wanneer u de OPC-server gebruikt in combinatie met BIS.

## **3.3 Compatibiliteit met eerdere versies**

<span id="page-9-0"></span>Er zijn twee installatiepakketten voor compatibiliteit met eerdere versies. Om het betreffende bestand te installeren

- 1. Ga naar de map Compatibiliteit op de installatiedisk
- 2. Dubbelklik op het betreffende msi-bestand

![](_page_9_Picture_23.jpeg)

#### **Opmerking!**

Gebruik deze pakketten alleen als compatibiliteit nodig is met oplossingen die zijn ontworpen voor versies van de FSM-5000-OPC-server ouder dan versie 1.1.

#### **3.3.1 Pakket: BIS600StateConversion.msi**

<span id="page-10-0"></span>**Omschrijving:** Statussen van de OPC-server gekoppeld aan een offset van 600 in plaats van de lijnstatus, ontworpen voor compatibiliteit met eerdere OPC Server-versie 2.0.x met oudere clients. Om te kunnen werken met OPC Server 2.0.x, is dit bijvoorbeeld nodig bij configuraties die worden uitgelezen met BIS 1.0.x.

**Vereiste naderhand:** Register-invoer voor OPC-configuratieset.

#### **3.3.2 Pakket: LanguageDependentCommand.msi**

<span id="page-10-1"></span>**Omschrijving:** De opdrachten zijn taalafhankelijk, net als OPC Server 1.0.x. Ontworpen voor compatibiliteit met eerdere OPC Server-versie 2.0.x met oudere clients. Om te kunnen werken met OPC Server 2.0.x, is dit bijvoorbeeld nodig bij configuraties die worden uitgelezen met BIS 1.0.x.

**Vereiste naderhand:** Register-invoer voor OPC-configuratieset.

<span id="page-11-1"></span><span id="page-11-0"></span>![](_page_11_Picture_226.jpeg)

## **Opmerking!** Elk centraleknooppunt moet aan de OPC-server zijn toegewezen om beschikbaar te kunnen zijn in BIS. Voor elk knooppunt dat aan een OPC-server moet worden toegewezen, is een premiumlicentie vereist.

17. Bevestig uw wijzigingen met **OK** en sluit het dialoogvenster.

## **4.2 Paneelcontroller**

- <span id="page-12-0"></span>– AVENAR panel 8000 / 2000 met premiumlicentie: sluit de Cat.-5-kabel aan op de Ethernetpoort 3 (ETH03).
- FPA-5000 (MPC-xxxxx-B of MPC-xxxx-C): sluit de Cat.-5-kabel aan op de Ethernet-poort (RJ45).

## **4.3 Pc/server:**

- <span id="page-12-1"></span>1. Sluit de Cat.-5-kabel aan op de Ethernet-poort van de pc. Open vervolgens het DOSopdrachtvenster om de paneelcontroller te 'pingen'.
- File correlation<br>operation from the tast of OPT several prior correlation of the control of the correlation of<br>the memberical stress of the state of the state of the correlation of the correlation of the correlation of the 2. Klik met de rechtermuisknop op het OPC-pictogram in het systeemvak van de taakbalk en open het dialoogvenster **Verbinding**. Er wordt een lijst weergegeven van alle herkende centrales en hun verbindingsstatus. Als de configuratie geslaagd is, zouden alle centrales die zijn toegewezen aan de OPC-server de status 'verbonden' moeten hebben. U vindt deze informatie tevens in een logbestand, dat u aantreft in C:\Program Files (x86)\Bosch
	- 3. \FPA-5000 OPC-Server\Log (voor Windows 10, voor andere besturingssystemen verschilt het pad wellicht enigszins).

# **5 Problemen oplossen**

<span id="page-13-0"></span>Als de configuratie van de FSM-5000-OPC-server niet werkt in het centralenetwerk, probeert u het volgende:

- Controleer op de paneelcontroller of het IP-adres is toegewezen en "ping" de OPC-server.
- Als het ping-verzoek wordt beantwoord, maar de configuratie nog steeds niet werkt, controleer dan
	- alle instellingen op de centrale,
	- alle instellingen in de FSM-5000-OPC configuratie-editor,
	- de instellingen van de Ethernet-adapter in de systeemconfiguratie van Windows.
- Schakel de firewall uit
- Volg deze stappen:
	- Stop OPC (zie tabblad "Service" in de configuratie-editor)
	- Verwijder bin-bestand(en) onder C:\MPOPCServer\Repository
	- Start OPC → Er wordt voor elk knooppunt een nieuw bestand aangemaakt.
- Als er geen elementen worden getoond, controleer dan of de map Repository aanwezig is en of deze voor elk knooppunt een bin-bestand bevat. De bestanden bevinden zich onder C:\MPOPCServer\Repository.
- Ga op de MPC-paneelcontroller naar **Diagnose Netwerk Routeringstabel.** Er wordt een tabel met routeringsinformatie weergegeven. Alle knooppunten in het netwerk die kunnen worden bereikt via de centrale en in het systeemnetwerk worden herkend, worden weergegeven onder Knooppunt. Daarnaast worden de verschillende interfaces weergegeven via welke de aangesloten netwerkknooppunten zijn verbonden met de centrale. Als de configuratie van de OPC-server juist is, moet er een invoer staan onder **Knooppunt** met de RSN van het knooppunt van de OPC-server en de interface "UDP-tunnel".
- Controleer of de paneelcontroller geen problemen weergeeft die betrekking kunnen hebben op het knooppunt van de OPC-server of de netwerkcommunicatie in het algemeen.
- Controleer of u een paneelcontroller met premiumlicentie (AVENAR) hebt. FPA-5000 heeft met FW 3.x standaard een premiumlicentie. Bij FPA-5000 FW 1.x en 2.x hebt u een OPCadreskaart nodig.

## **6 Technische specificaties**

#### <span id="page-14-0"></span>**Ondersteunde OPC-standaarden:**

- $-$  DA 2.0
- AE 1.01

#### **Overige standaarden**

– "Algemene BIS-vereisten" (Bosch-standaard).

#### **Ondersteunde besturingssystemen:**

- Windows 10 (64-bits)
- Windows 2016 Server
- Windows 2019 Server

#### **Limieten**

In de maximale configuratie kunnen voor elke centrale ongeveer 2000 OPC-items worden aangemaakt.

#### **Geheugen**

Voor het opslaan van configuratiegegevens (cache), wordt voor elke centrale een bestand van ongeveer 200 kB aangemaakt in de map Repository.

#### **Licentieverlening**

Voor elke paneelcontroller moet een premiumlicentie aan een OPC-server worden toegewezen.

# **Bijlagen**

# <span id="page-15-1"></span><span id="page-15-0"></span>**7.1 Bijlage A.1 - Statustabel 1**

![](_page_15_Picture_224.jpeg)

![](_page_16_Picture_213.jpeg)

![](_page_17_Picture_217.jpeg)

**Tabel 7.1:** Bijlage A.1 - Statustabel 1

# **7.2 Bijlage A.2 - Statustabel 2**

<span id="page-17-0"></span>![](_page_17_Picture_218.jpeg)

![](_page_18_Picture_252.jpeg)

![](_page_19_Picture_252.jpeg)

![](_page_20_Picture_160.jpeg)

**Tabel 7.2:** Bijlage A.2 - Statustabel 2

**Building solutions for a better life.**

202308301613